# t HK-CIFX 操作指南

## HK-CIFX 板卡作为 PROFINET 从站与 S7-200 SMART PLC 的基本使用举例

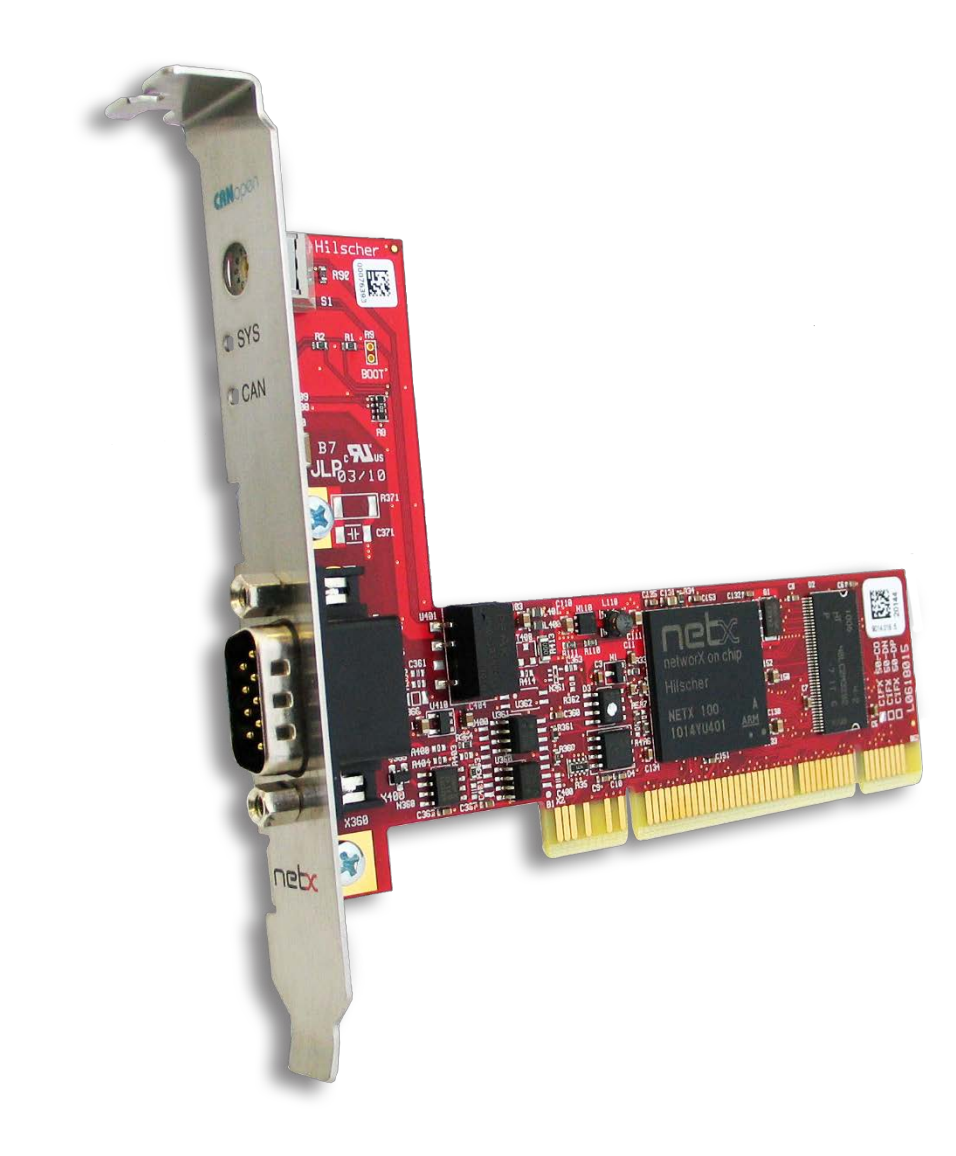

本文档的用意在于让初次接触HK/CIFX板卡的使用者了解该板卡的安装,配置,调试。通过该 文档的引导,使用者可以让CIFX板卡正常运行起来,并与其它设备进行基本的通信测试,也可 采用二次开发包编写自己的应用程序。

文档中使用的HK/CIFX板卡型号为HK/CIFX 50-RE, PCI/PCIe接口, 可作为工业实时以太网协 议的主站或从站,如Profinet主从站,Ethernet/IP主从站,EtherCAT主从站等。同时该板卡支 持Windows、Linux、Vxworks、INtime、QNX、RTX等操作系统下的驱动。在本文中实现的 功能是让HK/CIFX 50-RE作为Profinet从站,并与西门子S7-200 SMART PLC进行通信测试。 主要包括HK/CIFX 50-RE板卡做Profinet从站配置,以及STEP7 MicroWIN SMART软件中 Profinet网络组态。

HK/CIFX板卡PROFINET IO Device (V3.13)版本固件支持功能如下:

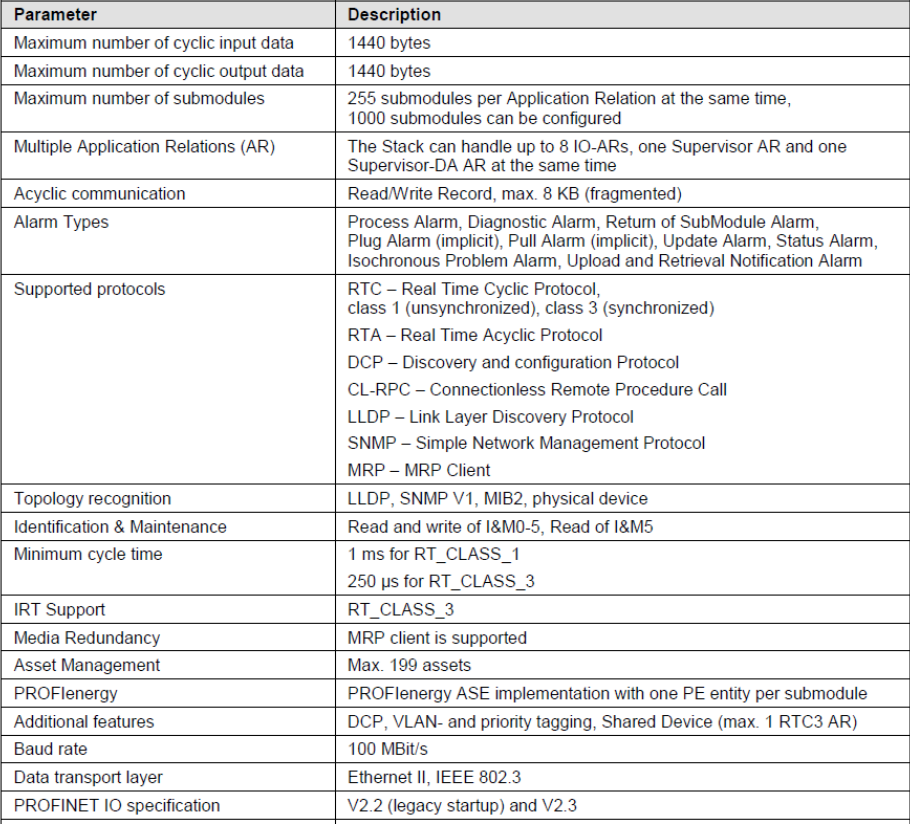

# 目录

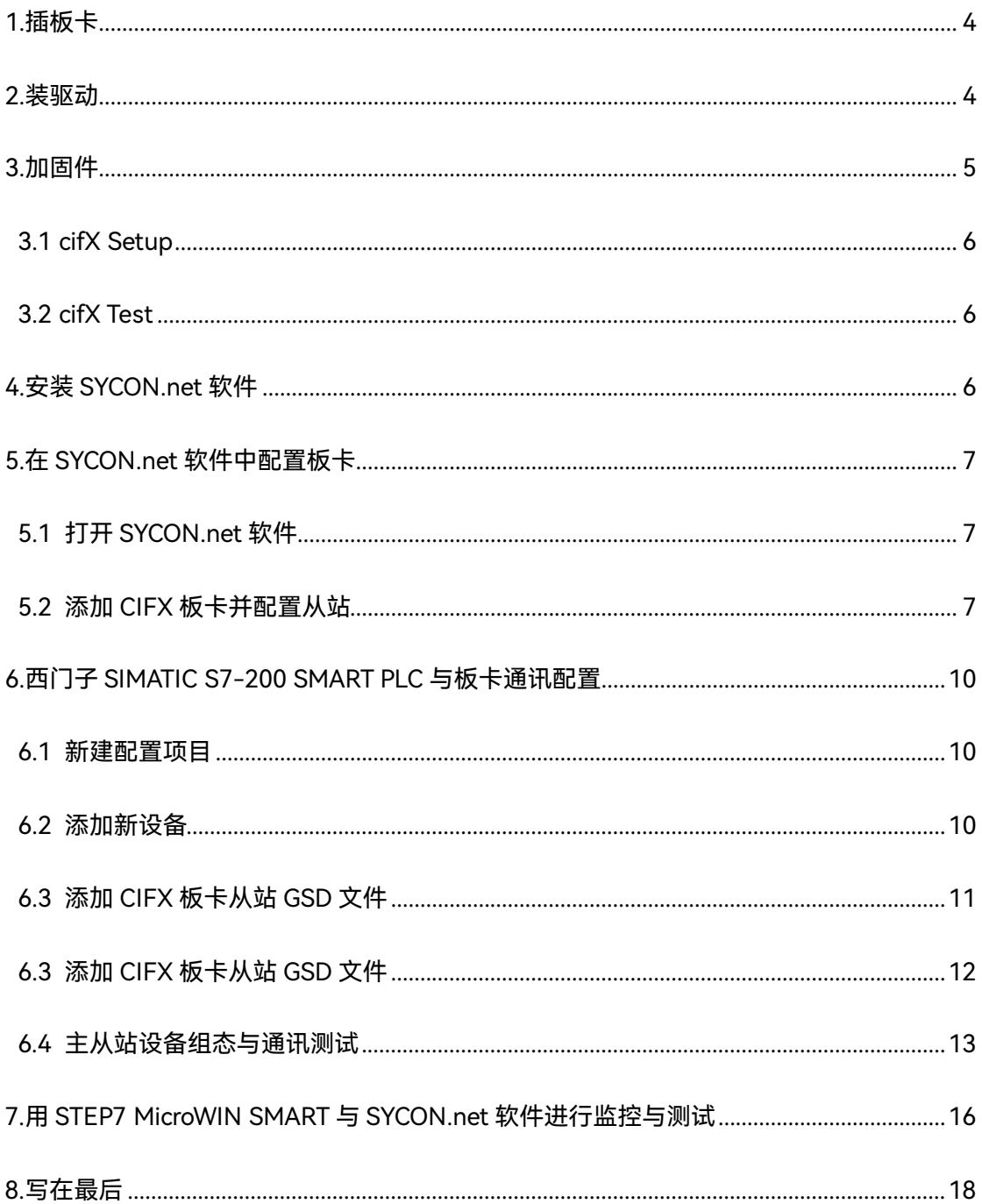

## <span id="page-3-0"></span>**1.插板卡**

第一步是在工控机未上电的情况下,将 CIFX 板卡插入到对应的 PCI/PCIe 插槽中并固定住,确 保板卡的金手指部分与 PCI/PCIe 插槽是充分接触的。详细的接口定义可查看光盘中的文档《PC Cards CIFX 50 50E 70E 100EH UM 51 EN》。

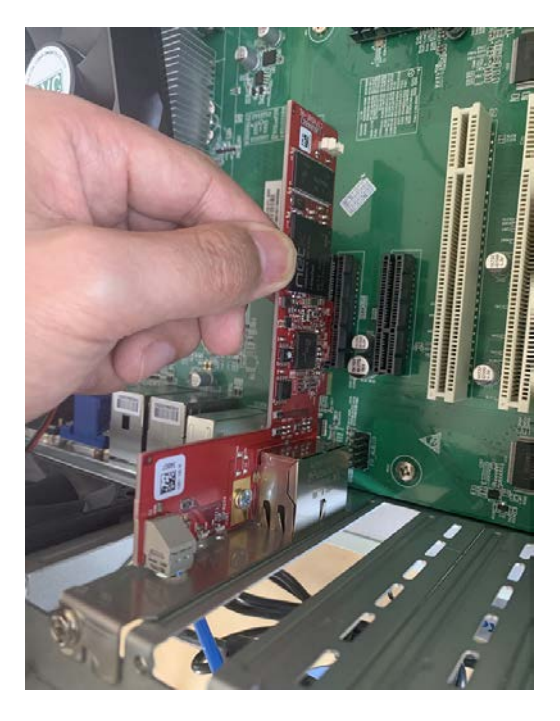

## <span id="page-3-1"></span>**2.装驱动**

给工控机上电,打开设备管理器,会发现新的 PCI/PCIe 设备,如图 2.1。

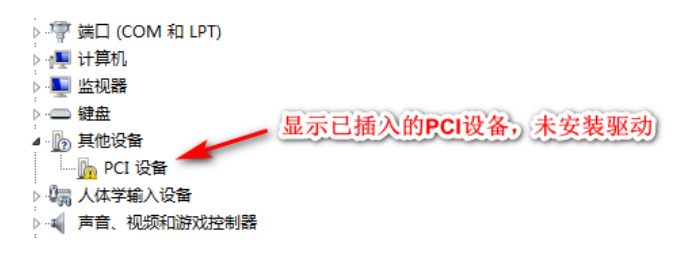

图 2.1,已插入的 PCI/PCIE 设备

在以下光盘路径中找到对应的 Windows

驱动并双击运行安装,如图 2.2,详细安装过程可参考文档《cifX Device Driver Installation

for Windows OI 10 EN》。

cifX Device Driver Setup cifX Device Driver X64 cifX Device Driver X86

图 2.2,CIFX 的 Windows 驱动

路径: Communication Solutions DVD 2018-12-1 1 0500 181008 25726 \Driver and

Toolkit\Device Driver (NXDRV-WIN)\Installation

驱动软件安装完成后建议重启工控机,CIFX 板卡会自行寻找驱动并安装,安装完成后如图 2.3。

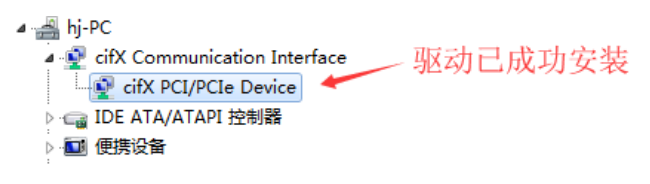

图 2.3,驱动安装完成

注:如在安装过程中提示驱动程序未经签名,如图 2.4,请先自行下载并更新 Windows 补丁文

件 KB3033929, 下载链接如下: [https://docs.microsoft.com/en-us/security-](https://docs.microsoft.com/en-us/security-updates/SecurityAdvisories/2015/3033929)

[updates/SecurityAdvisories/2015/3033929](https://docs.microsoft.com/en-us/security-updates/SecurityAdvisories/2015/3033929)

补丁(或从此百度网盘链接下载:链接:https://pan.baidu.com/s/1PXi96eES5AcVdCIDMh0cZQ

提取码: n6ya )更新过程如图 2.5, 更新补丁之后请重启工控机。

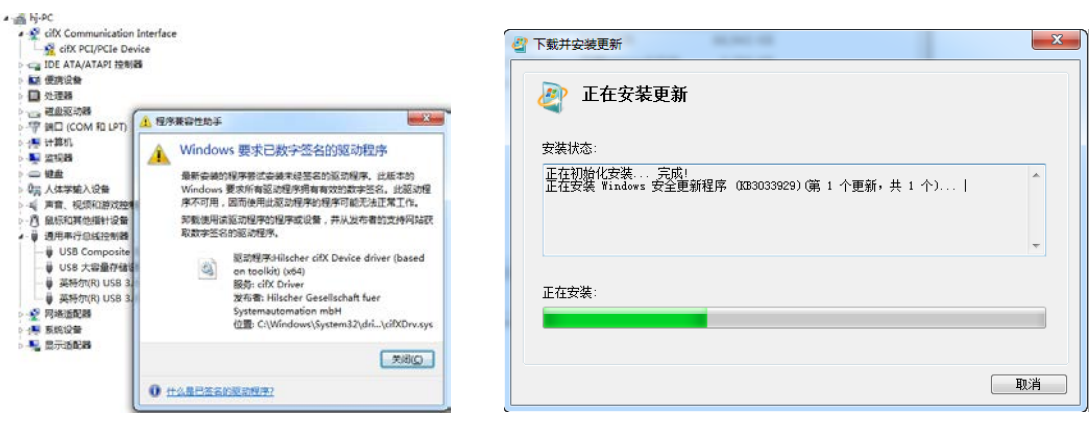

图 2.4,未经签名的驱动程序 图 2.5,补丁 KB3033929 安装

## <span id="page-4-0"></span>**3.加固件**

板卡驱动成功安装后,在 Windows 的控制面板中会出现 cifX Setup 以及 cifX Test 两个工具,

其中 cifX Setup 可为板卡加载所需的固件,固件决定了板卡的协议类型以及主从站类型。另外 也可使用 SYCON.net 配置软件来加载和烧写固件。 而 cifX Test 可查看板卡的基本信息, 也可进 行简单的数据交换测试。

### <span id="page-5-0"></span>**3.1 cifX Setup**

打开 cifX Setup 工具,点选 DevNr/SN——Active Devices——cifX0——CH#0——Add (选择 所需固件,这里以 V3.4 版本固件为例)——Apply。如图 3.1。

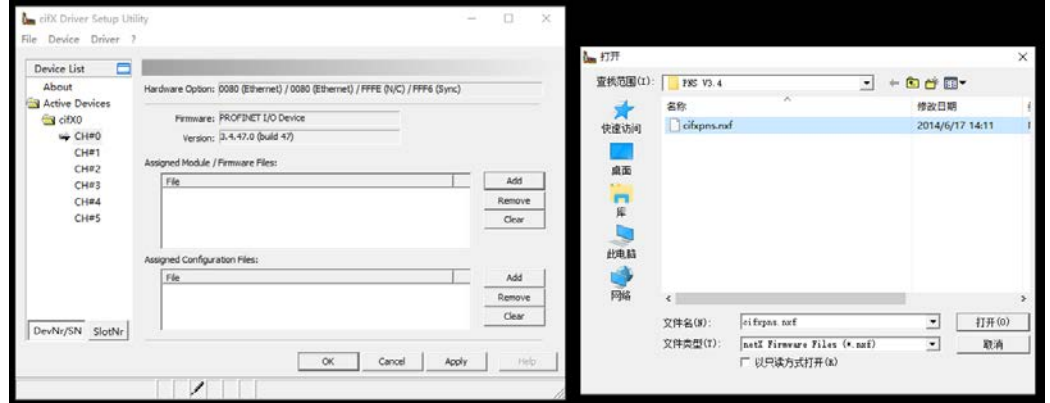

图 3.1,下载固件到板卡

## <span id="page-5-1"></span>**3.2 cifX Test**

打开 cifX Test 工具,点选 Device——Open——cifX0——Channel0——Open,打开对应的通 道,选择 Information 可查看板卡的信息,可以看到板卡的 Channel0 已经加载了的固件。选择 Data Transfer 可进行数据交换测试(该测试功能也可以后续的 SYCON.net 软件中进行,这里不 做讲解)。

## <span id="page-5-2"></span>**4.安装 SYCON.net 软件**

SYCON.net 软件用于赫优讯全部系列产品的配置,并可进行状态监控和通信测试。

本例中 CIFX 板卡作为 Profinet 从站,需要用 SYCON.net 软件进行 Profinet 从站的配置, 并下 载给 CIFX 板卡,让 CIFX 板卡具备默认的从站参数。下载完网络配置信息后也可用该软件监控 板卡的状态,并测试通信过程,如周期数据通信测试等。

使用者可在产品光盘下找到 SYCON.net 软件的安装包。路径如下:

Communication\_Solutions\_DVD\_2018-12-1\_1\_0500\_181008\_25726

\Software\SYCON.net\SYCON.net

## <span id="page-6-0"></span>**5.在 SYCON.net 软件中配置板卡**

根据应用的需要在 SYCON.net 软件中配置板卡并下载,具体过程如下。

## <span id="page-6-1"></span>**5.1 打开 SYCON.net 软件**

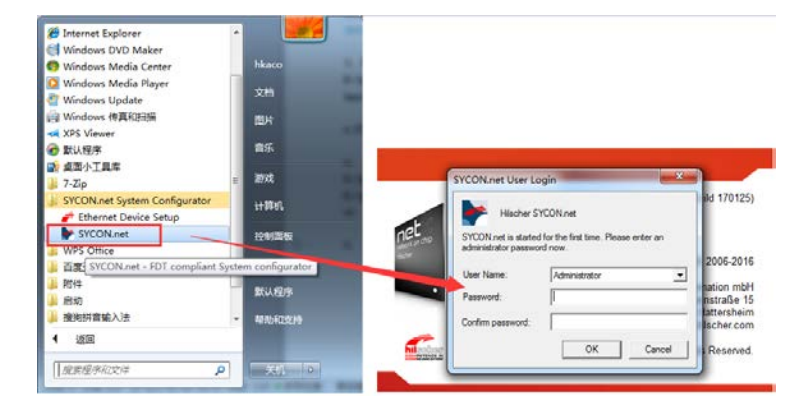

在开始菜单下找到 SYCON.net 并打开,默认密码为空,使用者可自行添加,如图 5.1。

图 5.1,打开 SYCON 软件

## <span id="page-6-2"></span>**5.2 添加 CIFX 板卡并配置从站**

在 Device Catalog 中找到 PROFINET——Gatway/Stand-alone slave——CIFX RE/PNS,选择

需要的 GSD 文件版本,并用鼠标左键将 CIFX 拖拉到界面中间的灰线上, 如图 5.2。

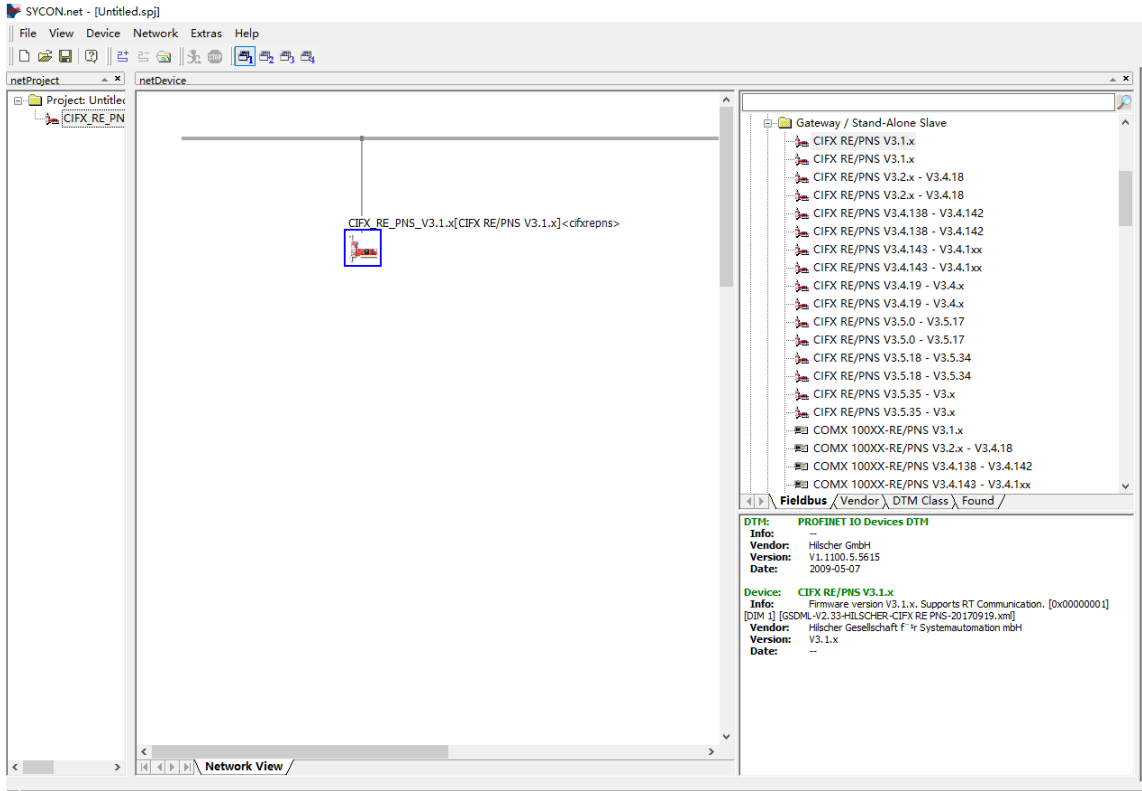

图 5.2, SYCON 中添加 CIFX 板卡

双击拖拉出来的 CIFX 图标, 或在图标上右键——Configuration 打开配置界面, 点开 Device

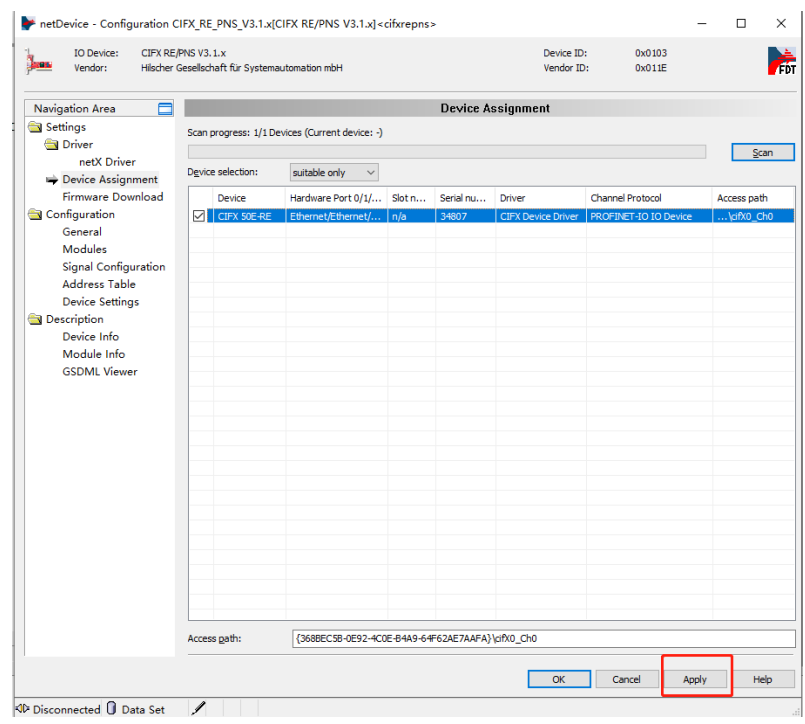

Assignment——Scan, 找到 CIFX 50-RE 并打勾, 最后 Apply——OK 关闭窗口, 如图 5.3。

图 5.3, SYCON 中搜索并分配 CIFX 板卡

给板卡配置需要的输入输出模块,在 Configuration——Modules 选项下,通过 Add Module 添 加对应的模块,这里分别添加一个 64 Byte Input Module 和 64 Byte Output Module 为例,实 际应用由具体应用而定。添加完成后点击 Apply。

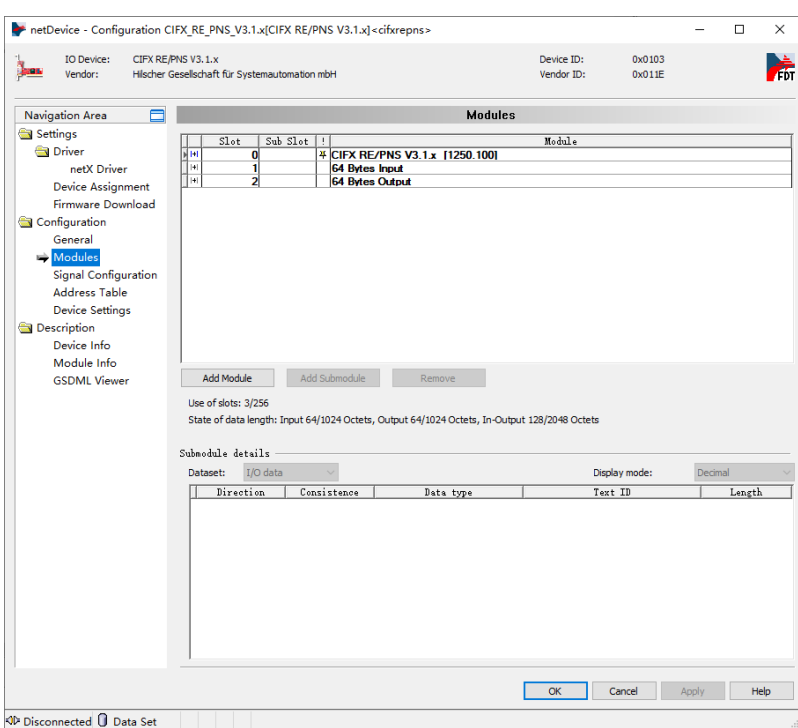

图 5.4,SYCON 中配置 PROFINET 从站 Modules

将在 SYCON.net 软件中进行的从站配置下载给板卡,在板卡图标右键选项中选择 Download,

等待进度条下载完成,使得配置生效。如图:

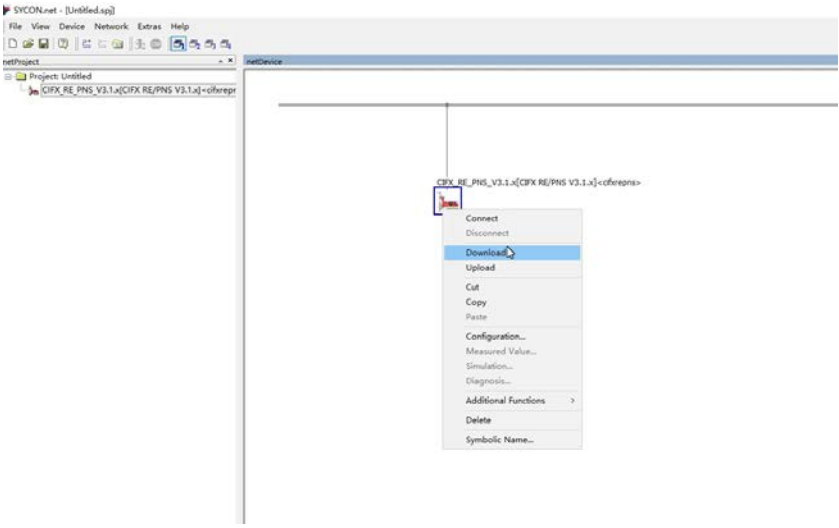

## 图 5.5,下载组态配置给板卡

## <span id="page-9-0"></span>**6.西门子 SIMATIC S7-200 SMART PLC 与板卡通讯配置**

板卡作为从站配置完成后,S7-200 SMART PLC 与 CIFX 板卡通讯需要进行必要的网络组态。物 理上,需要将 PLC 与 CIFX 板卡通过网线连接起来,并上电。 软件上,需要在 STEP7 MicroWIN SMART 软件中进行网络组态配置。另外,由于 PLC 上只有一个网口,为便于 STEP7 软件通过 以太网查找和访问 PLC,网络连接中可加上交换机扩展网口,连接网线至计算机网口,或者可以 将板卡剩余网口与计算机相连,注意计算机网口与 PROFINET 网络 IP 地址在同一个网段。

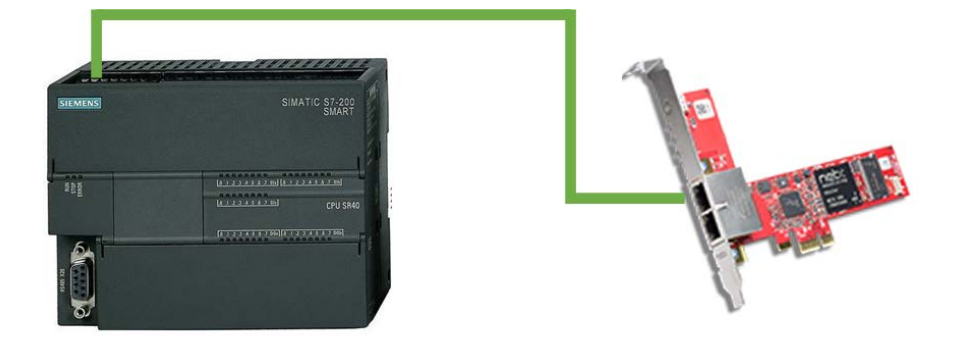

图 6.1,S7-200 SMART 与 HK-CIFX 板卡通信

## <span id="page-9-1"></span>**6.1 新建配置项目**

打开 STEP7 MicroWIN SMART 软件,点击新建按钮,等待项目创建完成并保存和命名项目:

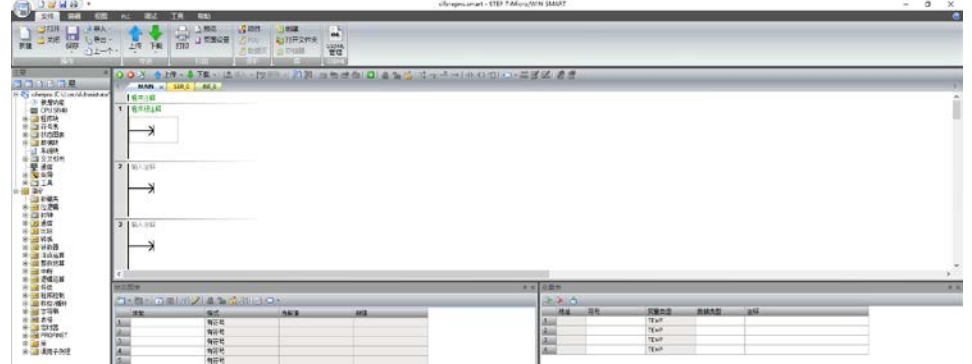

图 6.2,STEP7 MicroWIN SMART 新建工程

## <span id="page-9-2"></span>**6.2 添加新设备**

项目创建好之后,可以选择左侧边栏中出现的"CPU XXX",右键→打开或双击打开,会出现"系

统块"对话框,在该对话框中选择 CPU 型号,注意与 PLC 上所标示的订货号一致。这里为 CPU SR40(AC/DC/Relay),通过版本选择可出现对应订货号设备。设置后左侧侧边栏 CPU 会显示为 对应型号。

设置 PLC"通信"与"启动"相关参数, 如 PLC 的 IP 地址, CPU 启动模式等, 然后点击确定。

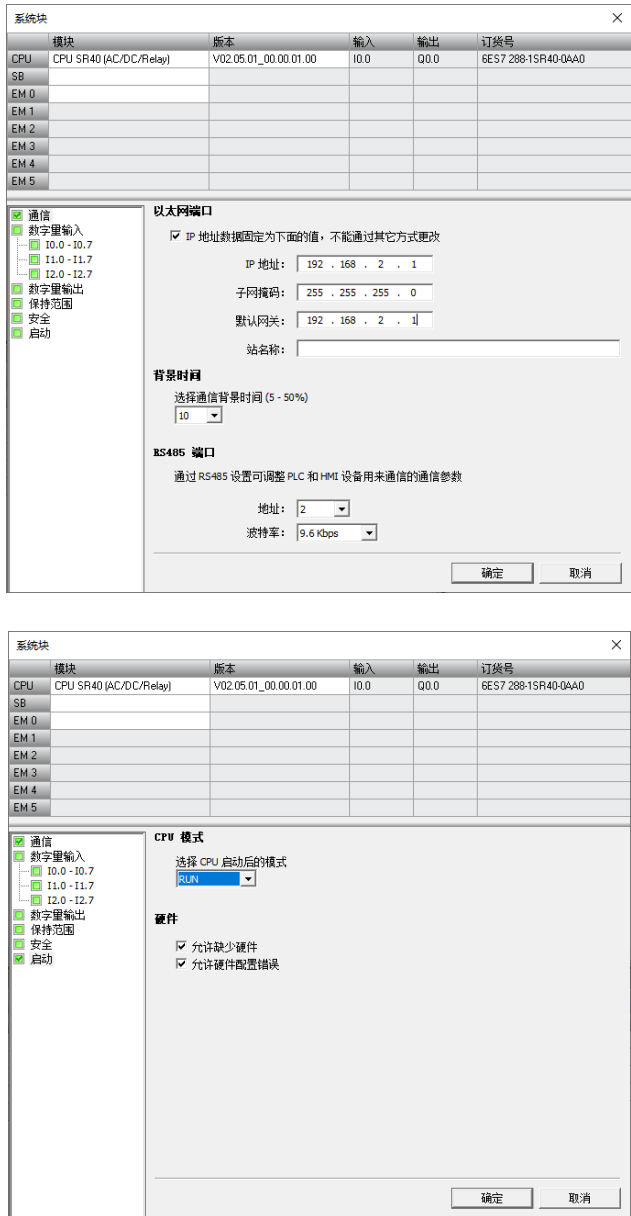

图 6.3,添加 PLC 及其参数设置

## <span id="page-10-0"></span>**6.3 添加 CIFX 板卡从站 GSD 文件**

该应用中 CIFX 板卡作为 Profinet 从站, 因此需在 STEP7 MicroWIN SMART 软件中将对应的

GSD 文件导入到该配置软件中,可在板卡光盘文件夹下找到 GSDML-V2.33-HILSCHER-CIFX RE PNS-20170919.xml。选择菜单栏"文件"下"GSDML 管理",在出现的对话框中选择所需导入 的 GSD 文件,点击确定之后导入相应文件。

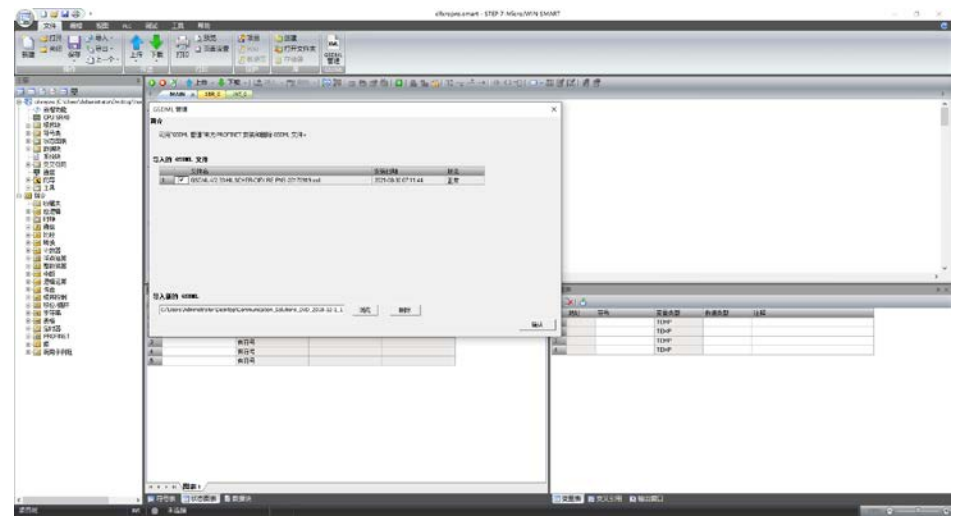

图 6.4,STEP7 MicroWIN SMART 中导入板卡 GSD 文件

## <span id="page-11-0"></span>**6.3 添加 CIFX 板卡从站 GSD 文件**

该应用中 CIFX 板卡作为 Profinet 从站, 因此需在 STEP7 MicroWIN SMART 软件中将对应的 GSD 文件导入到该配置软件中,可在板卡光盘文件夹下找到 GSDML-V2.33-HILSCHER-CIFX RE PNS-20170919.xml。选择菜单栏"文件"下"GSDML 管理",在出现的对话框中选择所需导入 的 GSD 文件,点击确定之后导入相应文件。

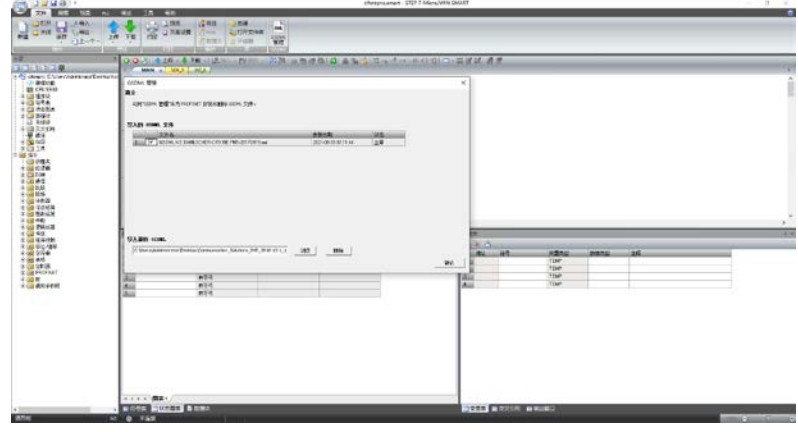

图 6.4,STEP7 MicroWIN SMART 中导入板卡 GSD 文件

## <span id="page-12-0"></span>**6.4 主从站设备组态与通讯测试**

在上方菜单栏中选择"工具"→"PROFINET",可在"PROFINET 配置向导"中进行设备组态。

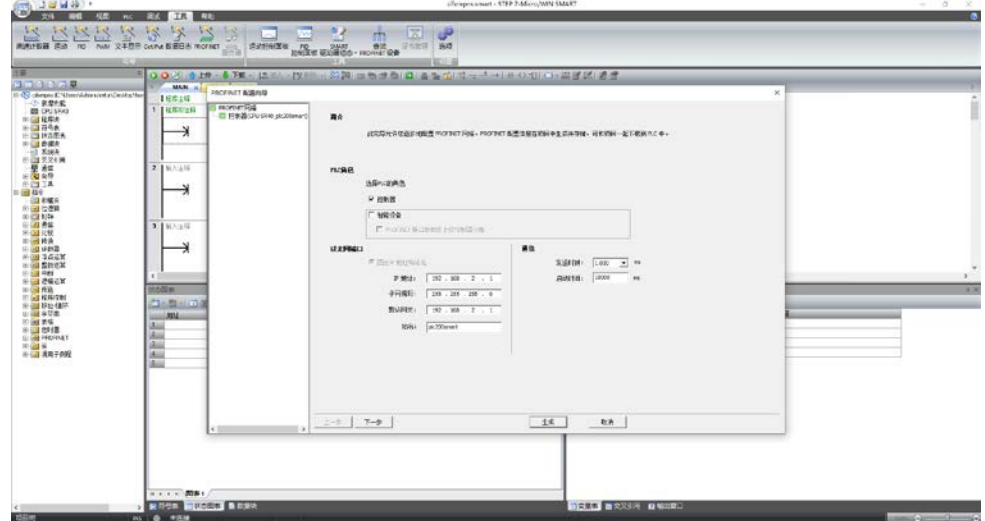

(1、在 PLC 角色下选择"控制器",可将此前配置的 CPU SR40 PLC 组态进 PROFINET 网络中;

图 6.5,PROFINET 配置向导添加 PLC

(2、点击下一步,配置 PROFINET 设备,选择右侧设备列表中 CIFX 板卡,拖到设备表中进行 配置,需要注意所选择设备 GSD 文件版本与此前 SYCON 中板卡配置的版本一致,这里为 CIFX RE/PNS V3.1.x,并设置板卡"设备名"及"IP 地址",从此次配置的 IP 地址会默认为设备生成一个 与 IP 地址相同的网关 IP, 因此建议 PLC 在设置 IP 时其网关 IP 设置在同一网段;

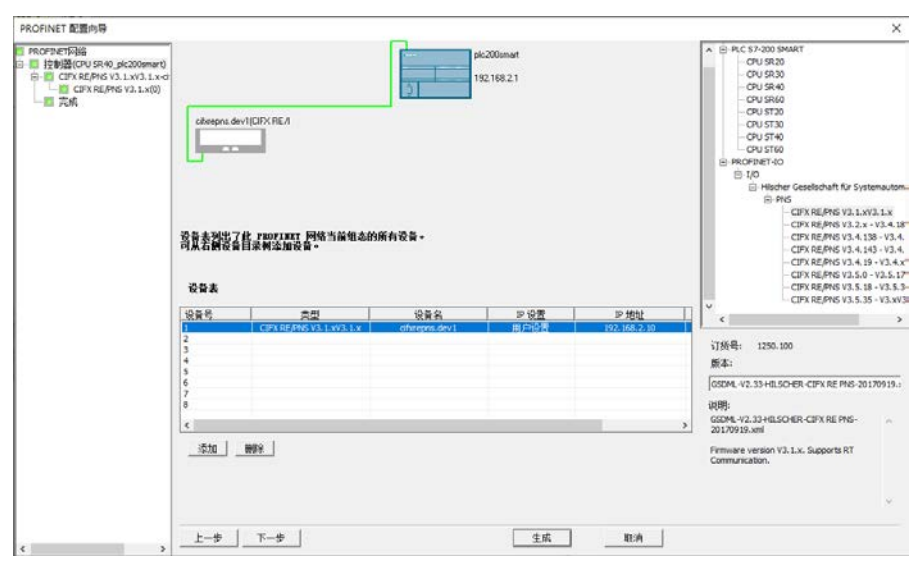

图 6.5,PROFINET 配置向导添加板卡并配置其设备名与 IP 地址

(3、接着点击下一步,为设备添加输入输出数据模块,与此前 SYCON 中配置一致,包括槽号 和数据模块类型,这里需分别添加一个 64 Bytes Input 和 64 Bytes Output,同时也可以根据需 要设置 PN 数据起始地址 (保持默认地址);

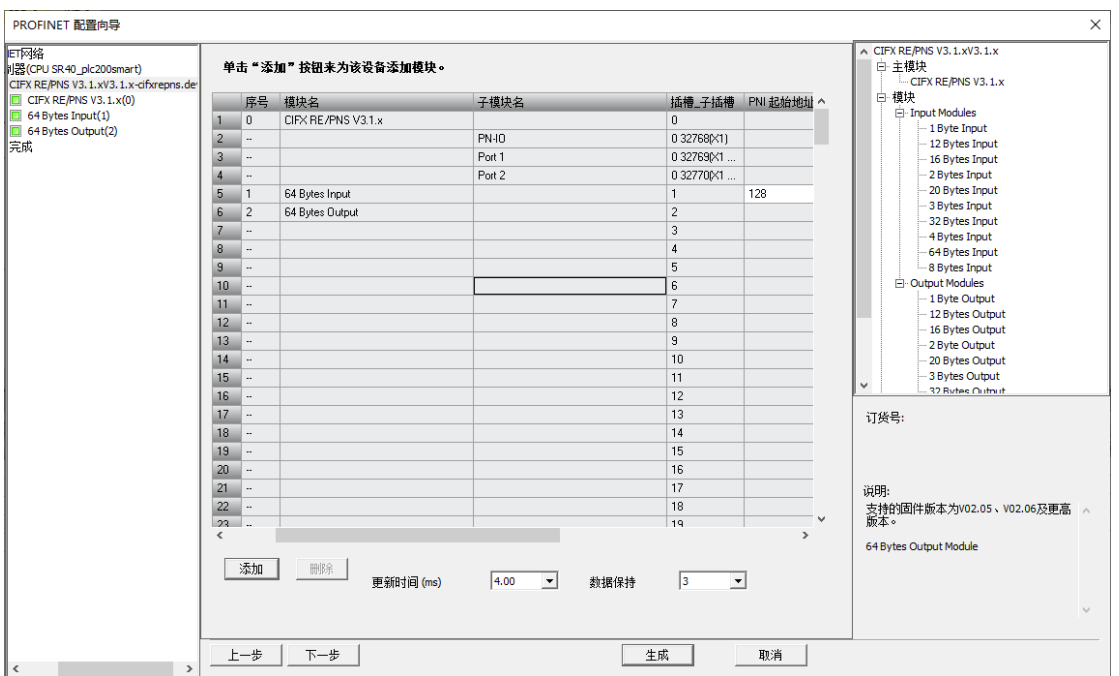

图 6.6,PROFINET 配置向导中配置板卡数据模块

(4、之后的配置中主要是确认设备所配置参数,最后点击"生成",会将 PROFINET 配置信息在

项目中生成并存储,可和项目一起下载到 PLC 中。

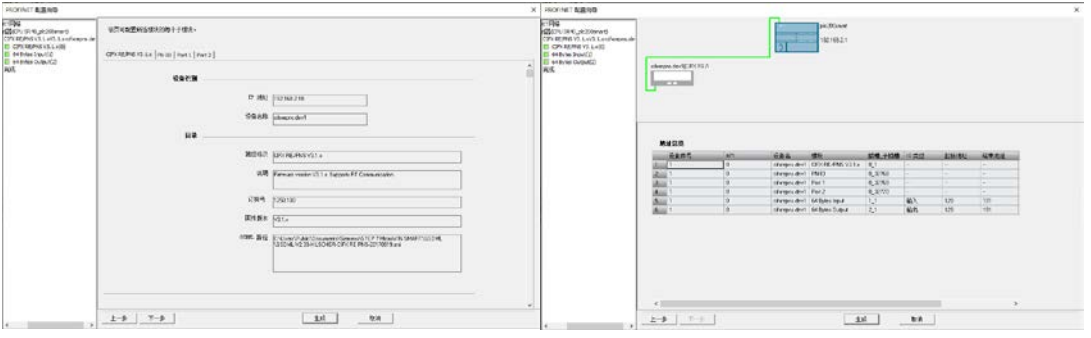

图 6.7,PROFINET 配置向导确认参数配置

(5、选择菜单栏"工具"下"查找 PROFINET 设备",可通过连接到计算机的网口搜索 PROFINET 网络中设备,然后在对话框中设置设备名称与此前设置的名称一致,此处为 cifxrepns.dev1,等 待设置完成可再次搜索设备确认名称设置正确;

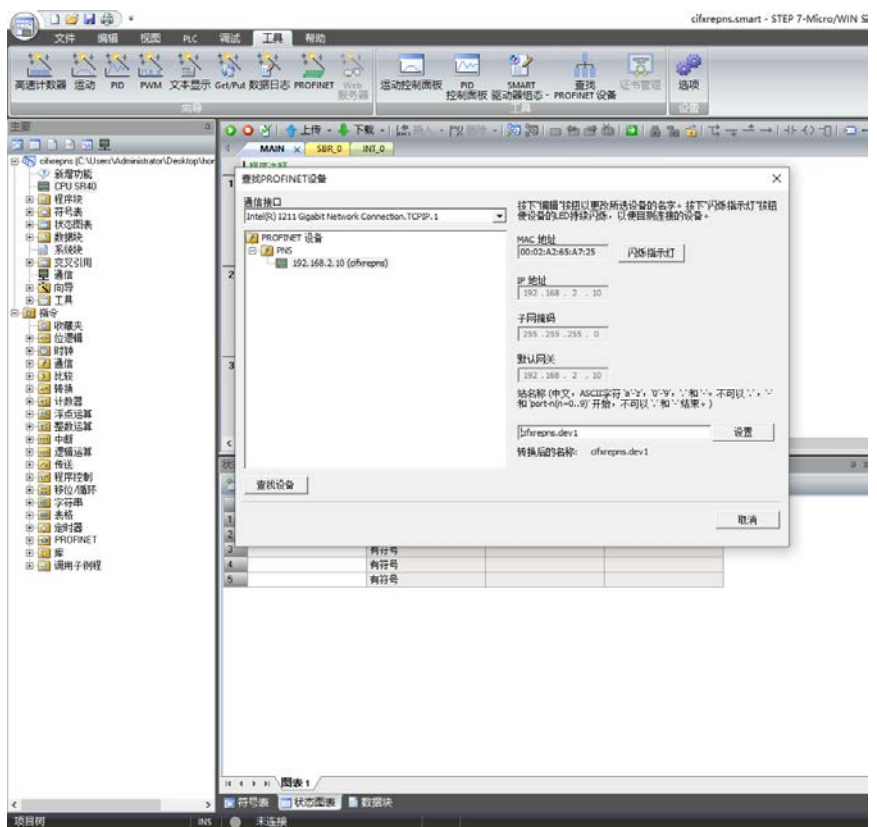

图 6.8,查找 PROFINET 设备设置板卡设备名

(6、同样也可以在左侧侧边栏选择"通信",查找 PROFINET 网口中 PLC;

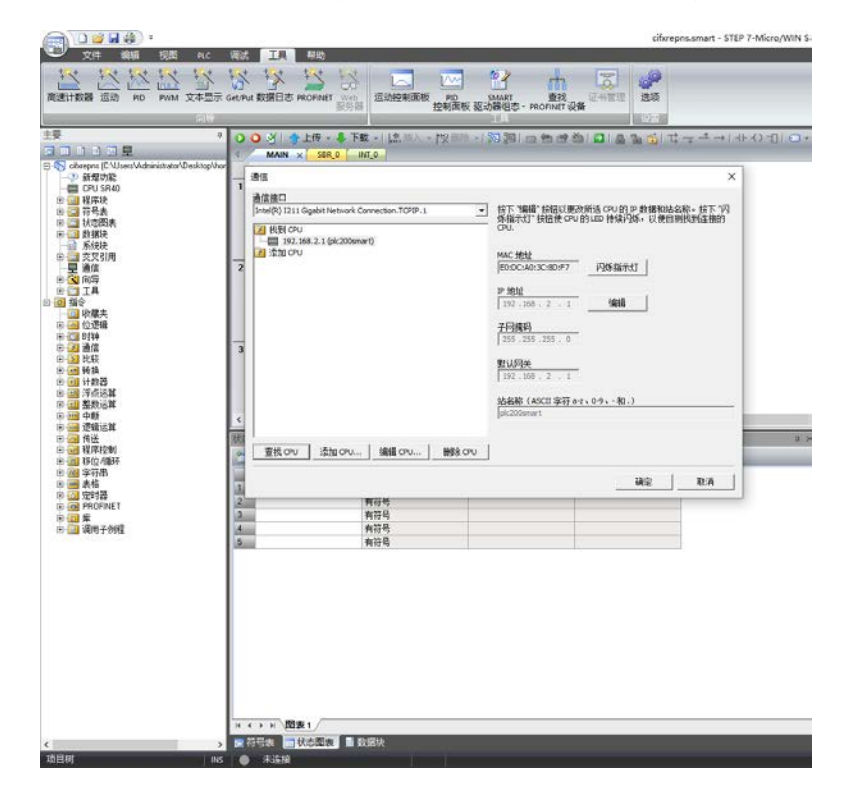

## 图 6.9,查找 PLC 及其 IP 设置

(7、之后选择菜单栏"PLC",可进行 PLC 程序和配置编译及下载。下载之后等待数秒,PROFINET 通讯正常 PLC 上 LED 指示灯 RUN 灯会绿色常亮, 网口 LINK 和 Rx/Tx 指示灯会分别绿色和黄 色常亮;板卡上 COM1 通讯指示灯不亮, 网口灯闪烁。

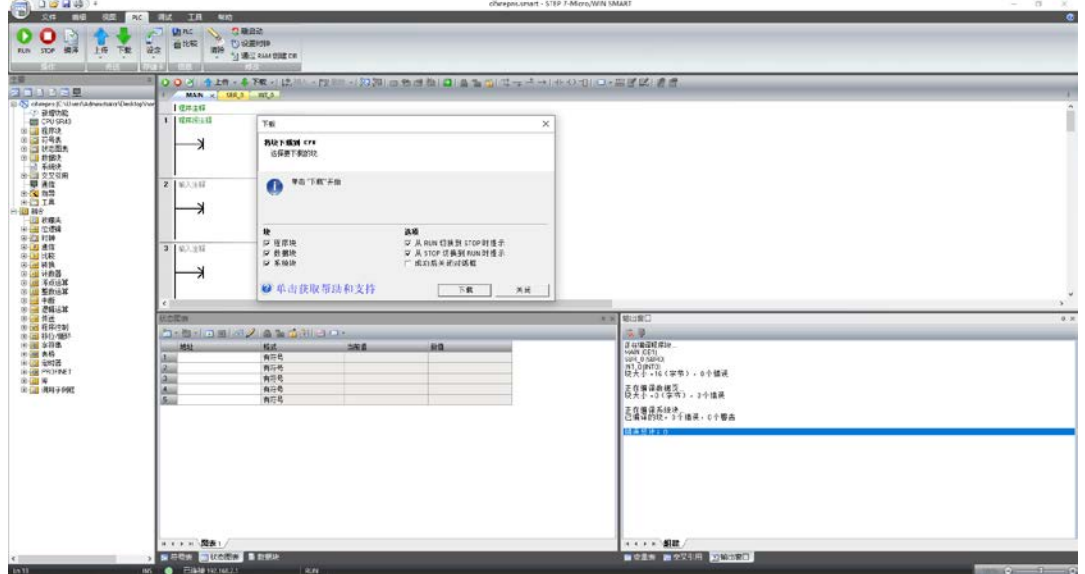

图 6.10, 编译与下载配置

# <span id="page-15-0"></span>**7.用 STEP7 MicroWIN SMART 与 SYCON.net 软件进行监控与测 试**

可通过 STEP7 MicroWIN SMART 软件中的状态图表以及 SYCON 软件 IO Monitor 进行数据交

互测试和在线监控。

(1、用 IO Monitor 测试 IO 周期数据收发。在 SYCON.net 软件中,右键进入 Diagnosis—— Tools——IO Monitor,上部分为 Input data,即从站读主站的数据,下部分为 Output data,即 从站写主站的数据。可以通过这个功能对网络中连接设备根据具体变量偏移和大小,进行 IO 数 据的读写:

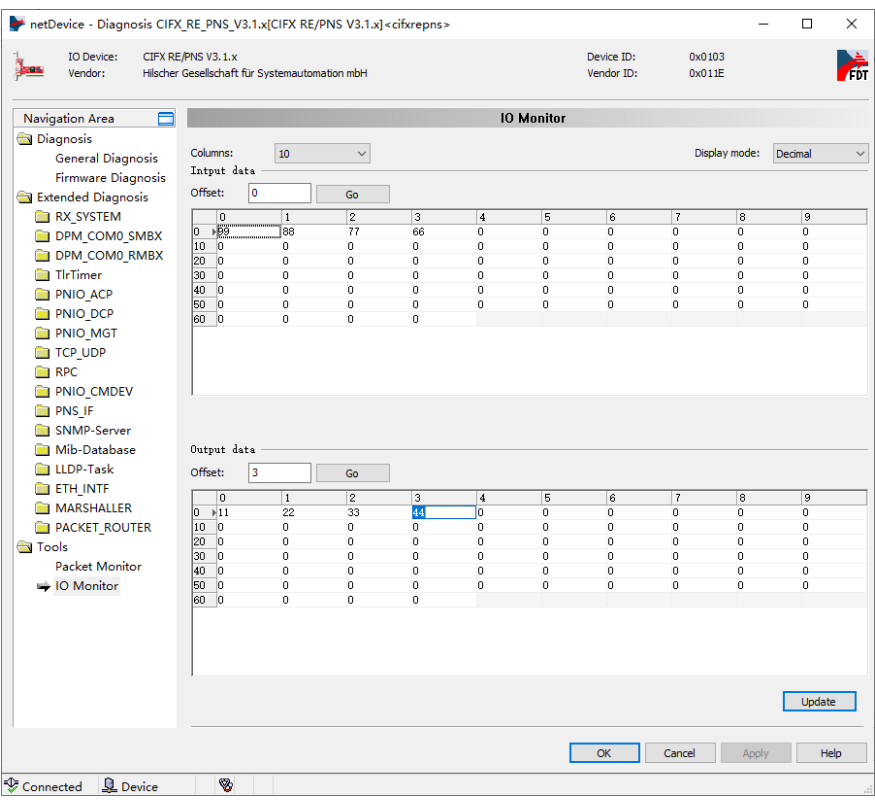

图 7.1,SYCON 中数据收发测试

(2、同样在 STEP7 MicroWIN SMART 软件中也可以在线监测 IO 收发数据,在状态图表中添加

对应的 IO 数据地址,可查看接收数据也可给从站赋值。当然,也可以在该软件中进行 PLC 编程,

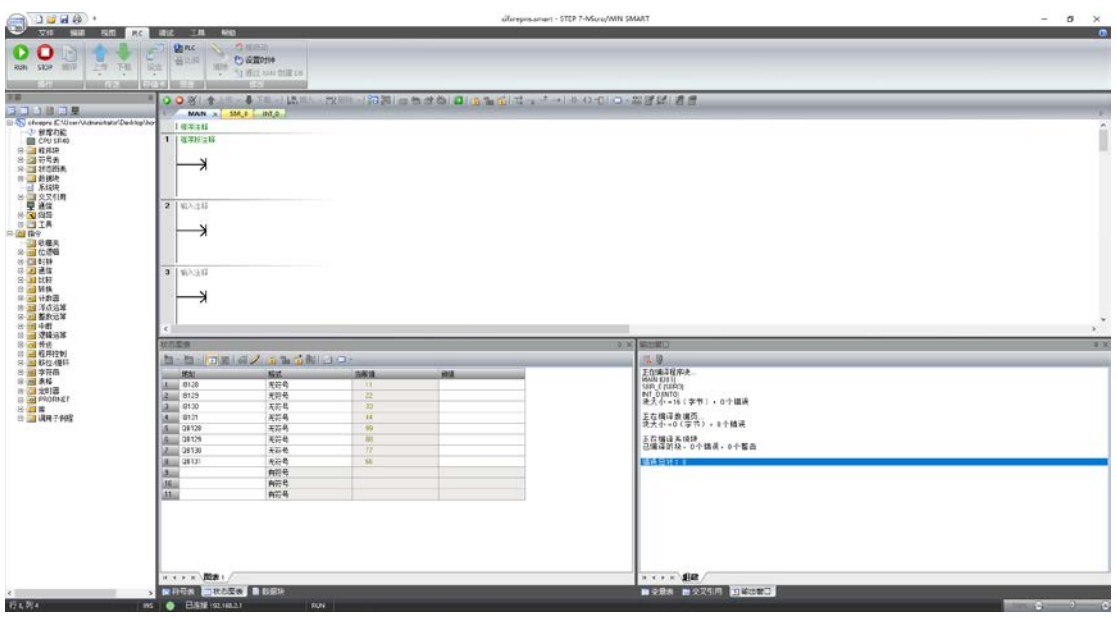

从而实现对相应变量的控制:

图 7.2,STEP7 MicroWIN SMART 状态图表数据收发测试

(3、板卡配套软件 SYCON.net 以及 Ethernet Device Configuration 软件也提供了便于用户查

看网络通信状态、PROFINET 设备搜索、IP 地址与设备名称设置等功能。

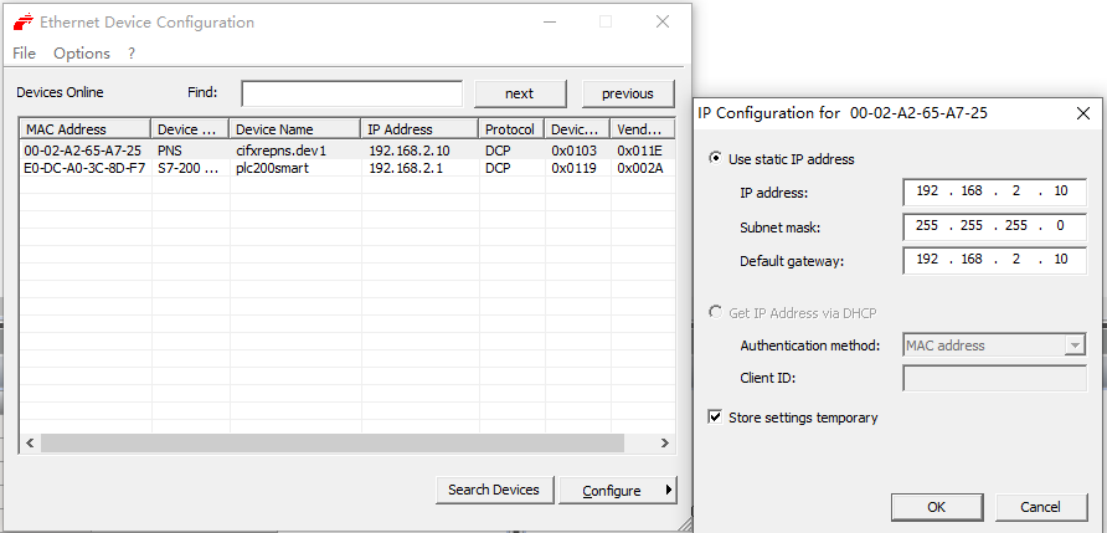

图 7.3,板卡配套工具 PROFINET 设备搜索

## <span id="page-17-0"></span>**8.写在最后**

CIFX 板卡的功能非常强大,几乎支持市面上的所有协议,使用板卡作为其它协议时,只需要重 新加载对应协议的固件,重新配置网络即可,且使用者本身无需对协议非常了解即可进行使用和 二次开发。

本文所有内容经由本人测试与整理,如有歧义,请与英文原版说明书为准。

# 虹科云课堂

HongKe Online Acadamy

2020年2月21日, 虹科云课堂首次与大家见面, 带来的第一节 《CAN 总线基础之物理层篇》 课程, 就得到了各位工程师朋友们的热情支持与参与, 当晚观看人数 4900+。我们非常感恩, 愿不负支持与鼓励, 致力将虹科云课堂打造成干货知识共享平台。

目前虹科云课堂的全部课程已经超过 200 节, 如下表格是我们汽车相关的部分课程列表, 大家通过微信扫描二维码关注公众号、点击免费课程直接进入观看,全部免费。

#### 汽车以太网课程

智能网联下车载以太网的解决方案 SOME/IP协议介绍 基于CanEasy浅谈XCP TSN/AVB 基于信用点的整形

## TSN技术课程

基于TSN的汽车实时数据传输网络解决方案 TSN时间敏感型网络技术综述 以太网流量模型和仿真 基于TSN的智能驾驶汽车E/E架构设计案例分享 IEEE 802.1AS 时间同步机制 TSN技术如何提高下一代汽车以太网的服务质量?

#### CAN、CAN FD、CAN XL总线课程

CAN总线基础之物理层篇 CAN数据链路层详解篇 CAN FD协议基础 CAN总线一致性测试基本方法 CAN测试软件(PCAN-Explorer6)基本使用方法 CAN测试软件(PCAN-Explorer6)高级功能使用 浅谈CAN总线的最新发展: CAN FD与CAN XL CAN线的各种故障模式波形分析

#### LIN总线相关课程

汽车LIN总线基本协议概述 汽车LIN总线诊断及节点配置规范 LIN总线一致性测试基本方法 LIN自动化测试软件(LINWorks)基本使用方法 LIN自动化测试软件(LINWorks)高级功能使用 基于CANLIN总线的汽车零部件测试方案

#### CAN高级应用课程

UDS诊断基础 UDS诊断及ISO27145 基于UDS的ECU刷写 基于PCAN的二次开发方法 CCP标定技术 J1939及国六排放 OBD诊断及应用 (GB3847) BMS电池组仿真测试方案 总线开发的流程及注意事项 车用总线深入解析

#### 汽车测修诊断相关课程

汽车维修诊断大师系列-如何选择示波器 汽车维修诊断大师系列-巧用示波器 汽车维修诊断-振动异响 (NVH) 诊断方案

#### 工业通讯协议基础课程

PROFINET协议基础知识 初识EtherCAT协议 初识CANopen协议 EtherNet/IP协议基础知识 IO-Link: 工业物联网的现场基础 新兴工业级无线技术IO-Link Wireless

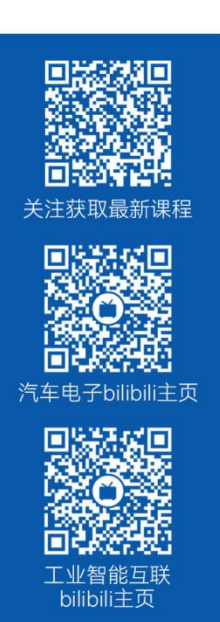

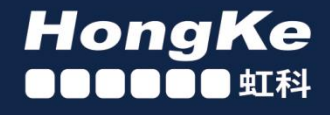

# 智能通讯领域专业的 资源整合及技术服务落地供应商

## 关于虾科

虹科电子科技有限公司(前身是宏科)成立于1995年,总部位于中国南方经济和文化中心-广州;还在上海、北京、 成都、西安、苏州、台湾、香港,韩国和日本设有分公司。

我们是一家高新技术公司,是广东省特批的两高四新、三个一批、专精特新和瞪羚企业,并与全球顶尖公司有多领域 的深度技术合作, 业务包括工业自动化和数字化、汽车研发测试、自动驾驶等领域: 医药和风电行业等的环境监测; 半导体、轨道交通、航空航天等测试测量方案。

虹科工程师团队致力于为行业客户提供创新产品和解决方案,全力帮助客户成功。

#### 智能互联事业部

虹科是一家在通讯领域,尤其是汽车电子和智能自动化领域拥有超过 15 年经验的高科技公司,致力于为客户提供全 方位的一站式智能互联解决方案。多年来,我们与全球行业专家深度合作,成为了行业内领先的通讯技术服务商。我们 提供全面的软硬件解决方案,包括【CAN/CAN FD、LIN、车载以太网、TSN、IO-Link/IO-Link wireless、OPC UA、 CANopen、PROFINET、EtherNet/IP、EtherCAT】等各类通讯协议的解决方案、测试方案、培训和开发服务等。

我们以满足客户需求为导向,以技术能力为基础,为国内外企业提供最适合的产品和最满意的服务。目前我们服务的客 户已经超过 5000 家, 我们自主研发的 EOL 测试系统、CCP/XCP 标定和 UDS 诊断服务开发服务以及 TSN 网络验证测 试系统等也已经在业内完成超过 1000 次安装和测试。我们的方案覆盖了各行业知名企业,得到了包括蔚来,比亚迪, 长城,联影,东芝三菱,安川等多个用户的一致好评。

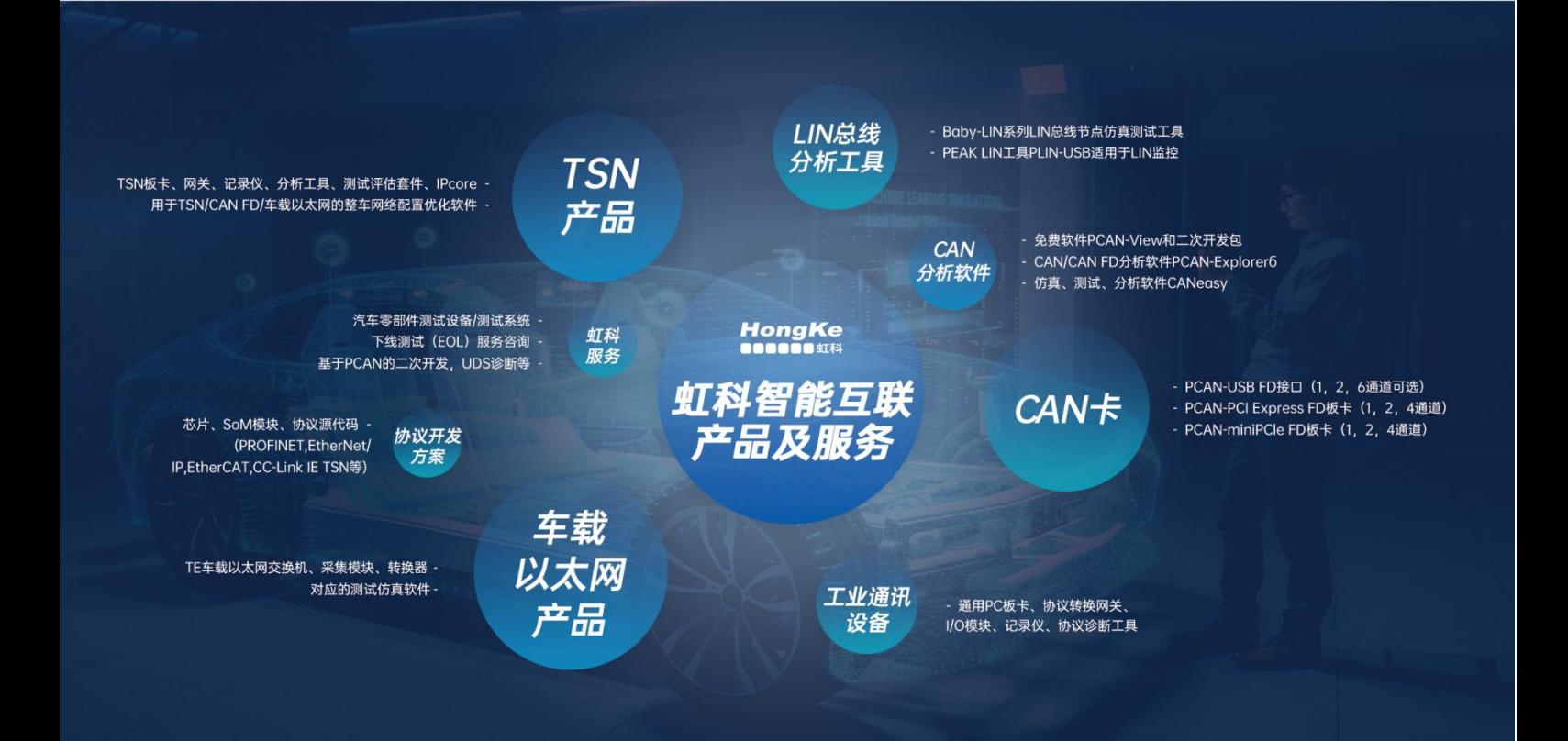

## 华东区 (上海) 销售 高印祺

电话/微信: 136 6024 4187 邮箱: gαo.yinqi@intelnect.com

#### 华东区 (非上海) 销售 林燕芬

电话/微信: 135 1276 7172 lin.yanfen@intelnect.com 邮箱:

## 华南区销售 董欢

电话/微信: 189 2224 3009 dong.huan@intelnect.com 邮箱:

## 华北区销售 张瑞婕

电话/微信: 181 3875 8797 邮箱: zhang.ruijie@intelnect.com

## 协议开发方案 (全国) 郭泽明

电话/微信: 189 2224 2268 邮箱: guo.zeming@intelnect.com

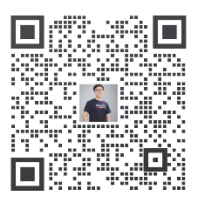

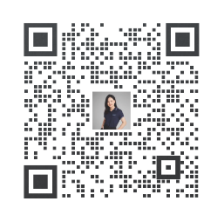

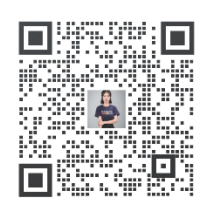

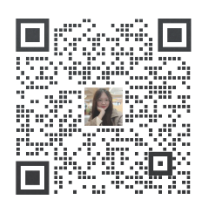

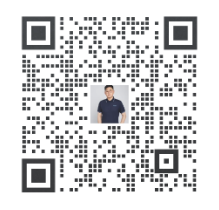

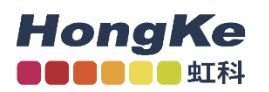

## 虹科电子科技有限公司

www.intelnect.com info@intelnect.com

广州市黄埔区开泰大道30号佳都PCI科技园6号楼

T (+86)400-999-3848

各分部: 广州 | 成都 | 上海 | 苏州 | 西安 | 北京 | 台湾 | 香港 | 日本 | 韩国

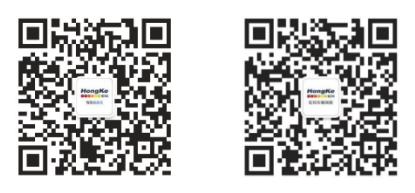

获取工业行业资料 获取汽车行业资料